# **APP Instruction Manual**

- 1. **Connect App to the Mobile phone (IOS & Android)**
- **1.1 Click the Icon Setting and open the Bluetooth as the following picture**

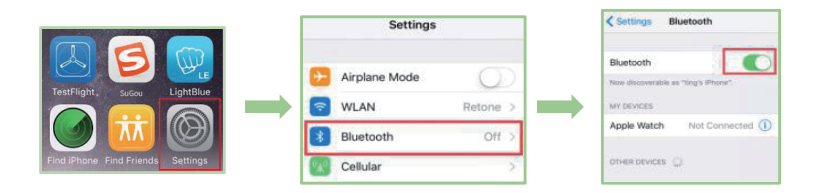

## **1.2 Click the Control enter into the APP searching interface**

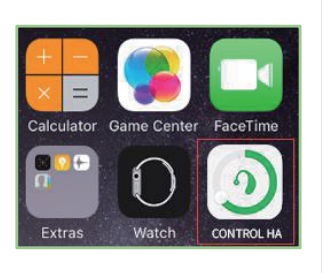

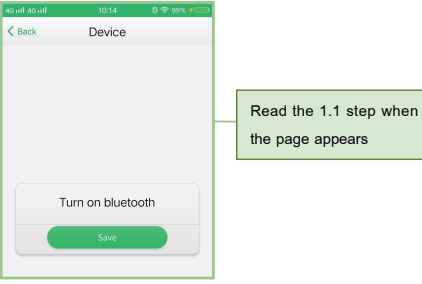

# **1.3 APP searching interface**

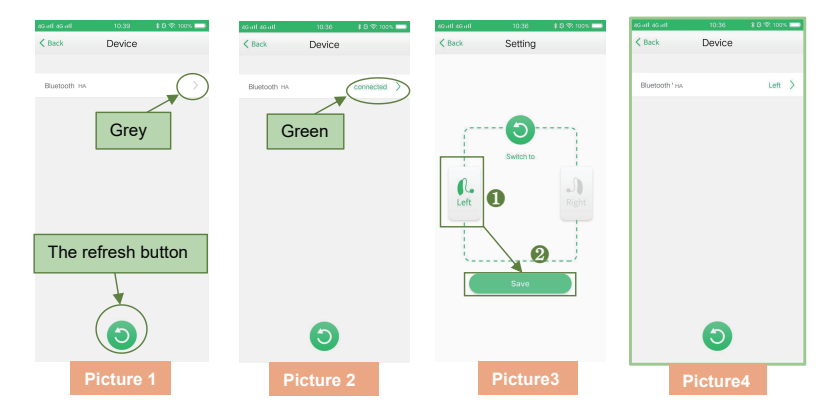

1.3.1. Search and find out the Bluetooth, then click Bluetooth HA and connect them, like Picture 1

Note: The circle above the right corner

→If the circle appears to grey then it proves that the Bluetooth device has not connected to the APP, like Picture 1

 $\rightarrow$ If the circle appears to red then it proves that the Bluetooth device has connected to the APP, like Picture 2

1.3.2. Click to the connected Bluetooth HA, then enter into Setting interface, like Picture 3

1.3.3. Choose left ear device or right ear device then Click the button Save, as picture 3 and picture 4 shows

For example: Click Left Icon it turns green color and, Click Icon Save. Then complete the Left ear setting, like Picture 3

1.3.4. Click Back enter into 2.1 (APP main menu)

# **2. APP Operation**

#### **2.1 APP main menu**

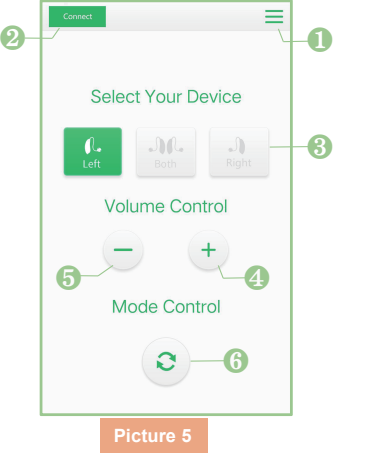

- **Menu** Searching <sup>8</sup> Left / Both / Right optional control interface 4. Volume up ❺ Volume down **6** Programs switch button
- 2.1.1 Click the top left corner then enter into 1.3  $($  APP searching interface)
- 2.1.2 Click the top right corner then enter into 2.2  $\,($  Menu $)$
- 2.1.3 Left/Both/Right optional control interface
- $\rightarrow$ Click Left appears to green then control Left ear piece hearing aid, look picture 6
- $\rightarrow$ Click Both appears to green then control both Left & Right ear pieces hearing aid, look picture 7
- →Click Right appears to green then control both Right ear piece hearing aid, look picture 8
- 2.1.4 Click + and buttons and adjust the volume, look picture 5
- 2.1.5 Click program switch button then switch to the next program, look picture 5

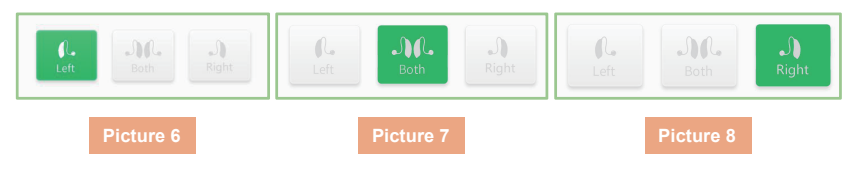

#### **2.2 Menu interface**

- 2.2.1 Click the button Trimming then enter into 2.3(Trimming interface)
- 2.2.2 Click the button Battery then enter into 2.4(Battery interface)
- 2.2.3 Click the button Help then enter into 2.5(Help interface)
- 2.2.4 Click the button Back then enter into 2.1(APP main menu)

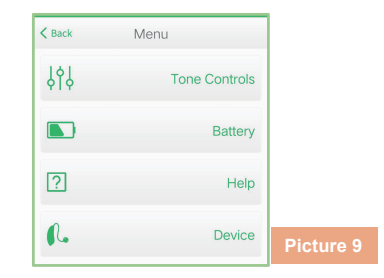

### **2.3 Trimming interface**

- 2.3.1 Left/Both/Right optional control interface
- $\rightarrow$ Click Left appears to green then control Left ear piece hearing aid, look picture 6
- →Click Both appears to green then control both Left & Right ear pieces hearing aid, look picture 7
- $\rightarrow$ Click Right appears to green then control both Right ear piece hearing aid, look picture 8
- 2.3.2 adjust the Bass, Click + and buttons
- 2.3.3 adjust the Treble, Click + and buttons
- 2.3.4 adjust the MPO, Click + and buttons

#### 2.3.5 adjust the Comfort, Click + and – buttons

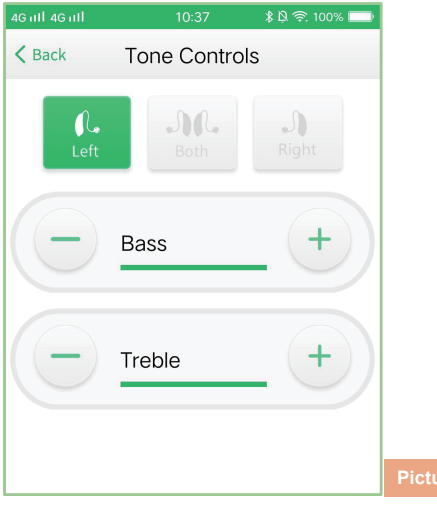

### **2.4 Battery interface**

2.4.1 Picture shows the left ear piece has 20% remaining battery capacity

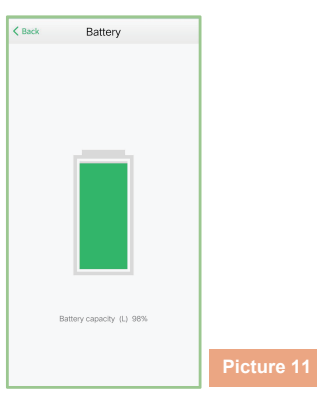

### **2.5 Help interface**

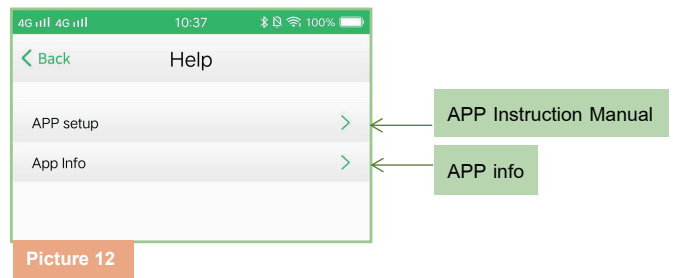

**Picture 10**